## **New Options for Giving**

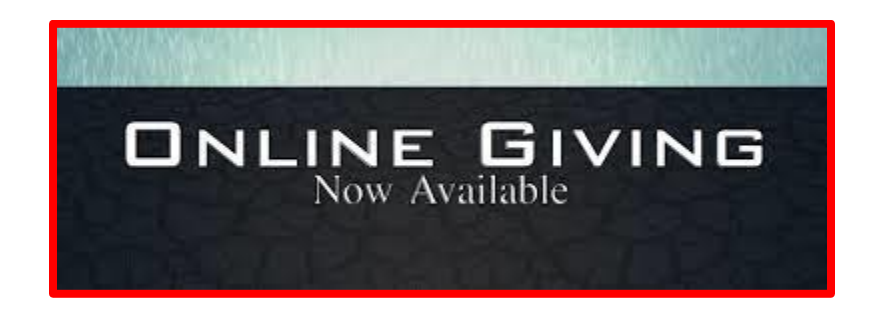

## **Giving Online**

Visit our website **www.fbcgraham.org** and click the **"GIVE"** button to give your tithes and offerings online.

You can even set recurring payments if you want to set your tithe/offering to auto-draft, or regularly support a specific ministry.

You can give to most all designated funds online. (i.e. Starfish, Back Pack, Memorials, etc.)

There is an automatic transaction fee for each transaction that will be charged to the giver.

Recurring gifts will have a fee for each transaction.

Once your transaction is complete, you will receive an email confirmation.

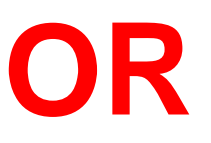

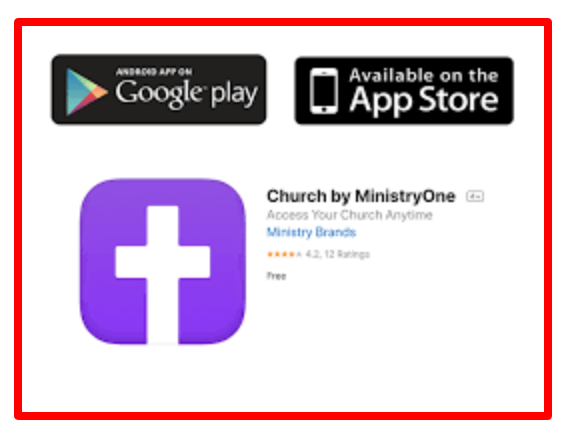

#### **MinistryOne App**

Download our church app in the App Store on your phone Search Church by MinistryOne Open the App Search for the church by Zip Code **27253**, or by church name **First Baptist Church, Graham, NC**

Soon you will also be able to:

- Submit prayer requests
- View Sermons
- Register for Events
- View Church Membership Directory

# **Online Giving Guides**

#### **Getting Started:**

- Would you like to give without setting up a donor account? Click "Quick Give".
- First Time Donor? Click "First Time" and setup your Donor Profile.
- Already a registered donor? Simply enter your Email and Password.
- Forget your password? Click "Forgot Password".

#### **Setting Up Your Donor Profile:**

#### **One Time Gift:**

- Login by entering your email address and password.
- Select which fund you would like to donate to from the dropdown list.
- Enter your donation amount.
- Add your card information and billing details.
- Click "Submit" to process your donation.
- There will be an automatic fee for each transaction

#### **One Time Gift – eChecks:**

- Login by entering your email address and password
- Select to "Use Check" located at the top right of your screen or select ACH/eCheck from the dropdown menu
- Select which fund you would like to donate to from the dropdown list
- Enter your donation amount
- Add your bank account information
- Click "Authorize" to submit donation
- There will be an automatic fee for each transaction

## **Automatic Recurring Donations**

- Login by entering your email address and password
- Select "Scheduled Giving" on the left-hand navigation
- Select which fund you would like to donate to from the dropdown list
- Enter your donation amount
- Select the frequency, number of installment and start date
- Add your card information and billing details
- Click "Activate Schedule" to start your recurring donation schedule
- There will be an automatic fee for each transaction

#### **Automatic Recurring Donations – eChecks:**

- Login by entering your email address and password
- Select "Scheduled Giving" on the left-hand navigation
- Click on the Use Check icon
- Select which fund you would like to donate to from the drop-down list
- Enter your donation amount
- Enter the routing number and account number in the designated boxes
- Select the frequency, number of installment and start date
- Add your Bank Name and State and chose the Account Type (checking or savings)
- Click "Authorize" to start your recurring donation schedule
- There will be an automatic fee for each transaction

#### **Questions? Contact the church office Monday – Friday, 9:00 – 2:00. 336-226-7395**